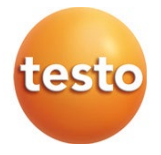

# **testo Saveris** Messdaten-Monitoring-System

UltraRange

Applikationshinweise

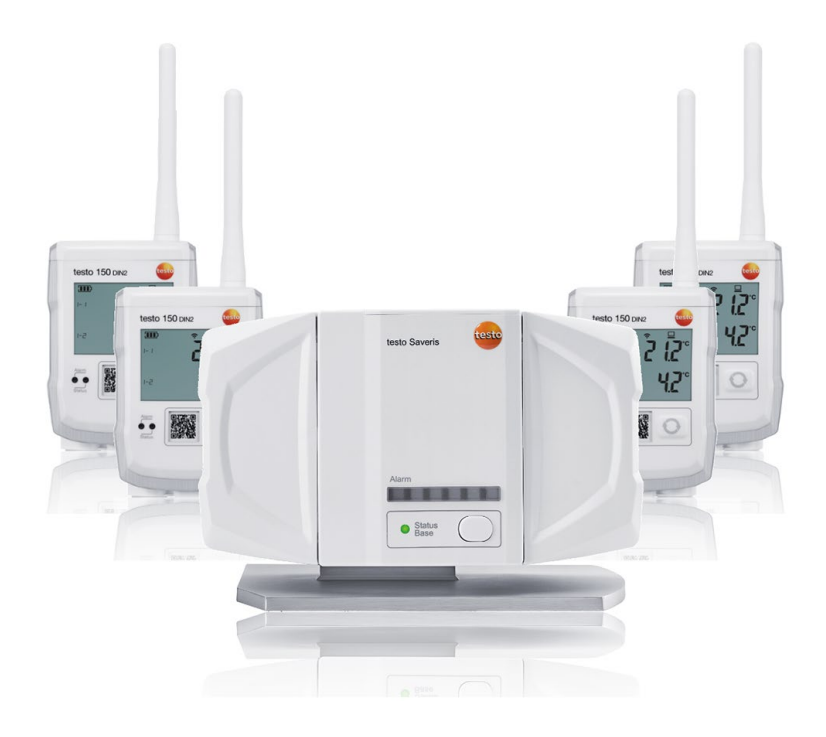

# **Inhaltsverzeichnis**

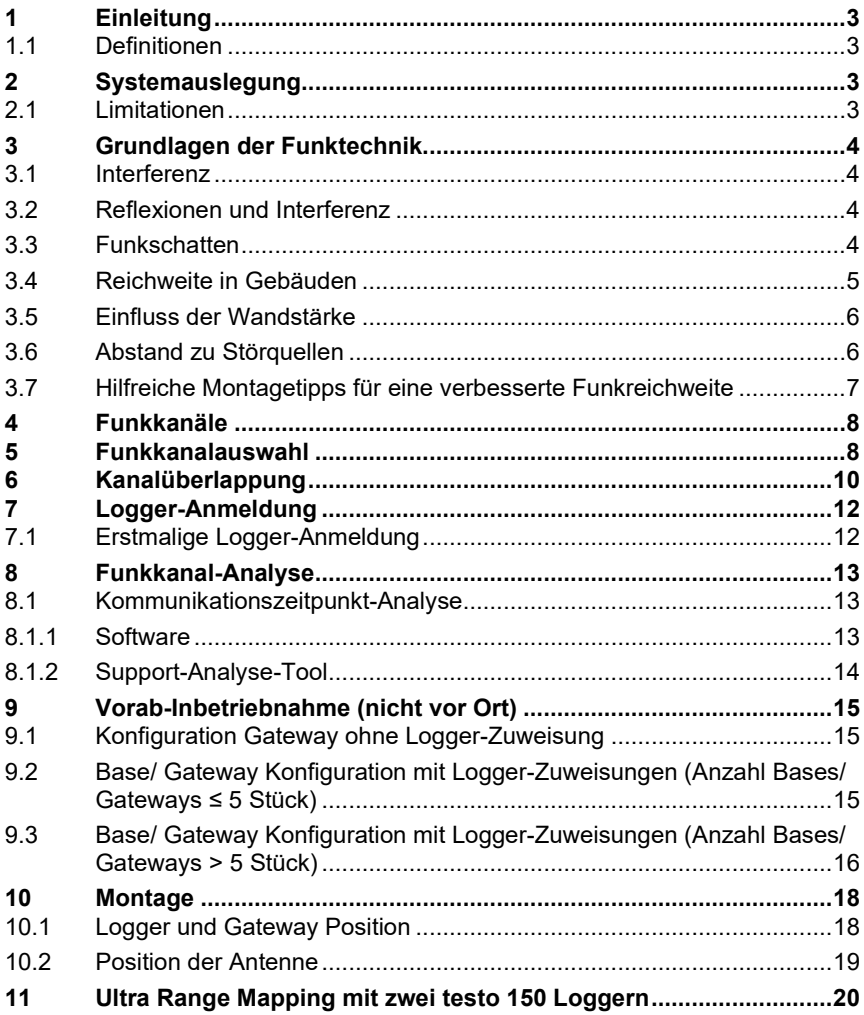

# **1 Einleitung**

Funkübertragung von Daten kommt vielfältig in unterschiedlichen Varianten im Saveris-System zum Einsatz.

Testo UltraRange ist ein robustes Übertragungssystem mit einer fehlertoleranten Funktechnologie mit hoher Reichweite, die im Saveris-System zuverlässig Messdaten und Alarme übermittelt.

Dieses Dokument soll helfen, die Möglichkeiten von UltraRange optimal auszuschöpfen und Fehler bei der Systemauslegung und Installation zu vermeiden, welche zu Kommunikationsfehlern und Alarmausfällen führen können.

Durch die signifikanten Leistungserweiterungen im Bereich Funkreichweite mit UltraRange und erhöhten Skalierungsmöglichkeiten im Saveris V3.0 System, können sich gegenüber dem Vorgängersystem Saveris V2.0 Unterschiede bei der Systemauslegung bzw. Installation ergeben, die es zu beachten gilt.

## **1.1 Definitionen**

Zur besseren Lesbarkeit gelten in diesem Dokument folgende Definitionen:

- Base = testo Saveris Base V3.0
- Gateway = testo UltraRange Gateway
- Logger = testo 150 Datenlogger-Modul mit testo UltraRange Kommunikationsmodul

# **2 Systemauslegung**

### **2.1 Limitationen**

- Das System kann maximal 3000 Mess- oder Statuskanäle (Überwachungskontakte) verarbeiten. Jede einzelne Messgröße stellt dabei einen Kanal dar.
- Das System kann maximal 400 Logger verwalten (Empfehlung).
- Es werden bis zu 75 UltraRange-Gateways unterstützt, welchen jeweils maximal 40 Logger zugeordnet werden können.
- Anzahl Bases: muss im Kontext des Gesamtsystems ermittelt werden.
- Das testo 150 UltraRange System unterstützt bis zu 5 unterschiedliche Funkkanäle. Diese liegen, abhängig von regionalen und gesetzlichen Regelungen, in den Frequenzbereichen 868 MHz, 915 MHz bzw. 925 MHz.

# **3 Grundlagen der Funktechnik**

### **3.1 Interferenz**

Überlagern sich zwei oder mehrere Funkwellen, so kommt es zur Interferenz. D.h. die Funkwellen können sich dann entweder verstärken oder auslöschen.

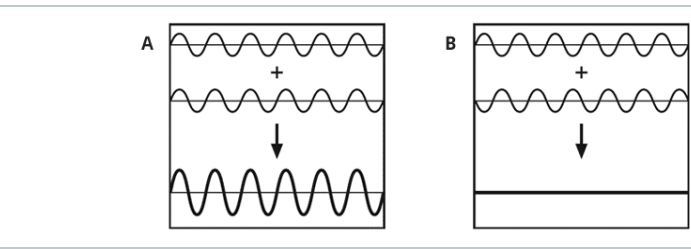

Eine Auslöschung geschieht oftmals durch eine Reflexion der Funkwelle an verschiedene Oberflächen. Die reflektierte Welle trifft versetzt auf die eigentlich ausgesandete Funkwelle and ruft eine Auslöschung hervor.

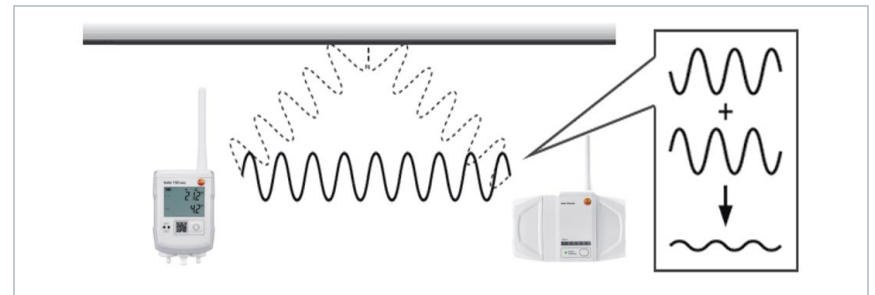

### **3.2 Reflexionen und Interferenz**

Beim Empfänger trifft das Funksignal nicht immer direkt ein, sondern wird auch an anderen Oberflächen reflektiert. Das direkte Signal überlagert sich dann mit den reflektierten Funksignalen und es entsteht die sogenannte Interferenz.

Abhängig von der Lage des Senders und des Empfängers könnte es zur gegenseitigen Aufhebung der Funksignale kommen, sodass der Empfänger trotz funktionierendem Sender nichts erhält.

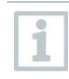

Durch das Verschieben von Logger und Gateway könnte der Funkempfang verbessert werden.

# **3.3 Funkschatten**

Metallische Gegenstände oder Gebäudeteile lenken die Funkwellen komplett ab, sodass dahinter ein sogenannter Funkschatten entsteht.

Befindet sich der Empfänger hinter diesen Gegenständen, ist das direkte Empfangen des Signals nicht möglich.

Um eine gute Funkleistung ohne Funkschatten zu erreichen, sollte die Funkstrecke vor dem Einbau an den betroffenen Gegenständen oder Gebäudeteilen getestet werden.

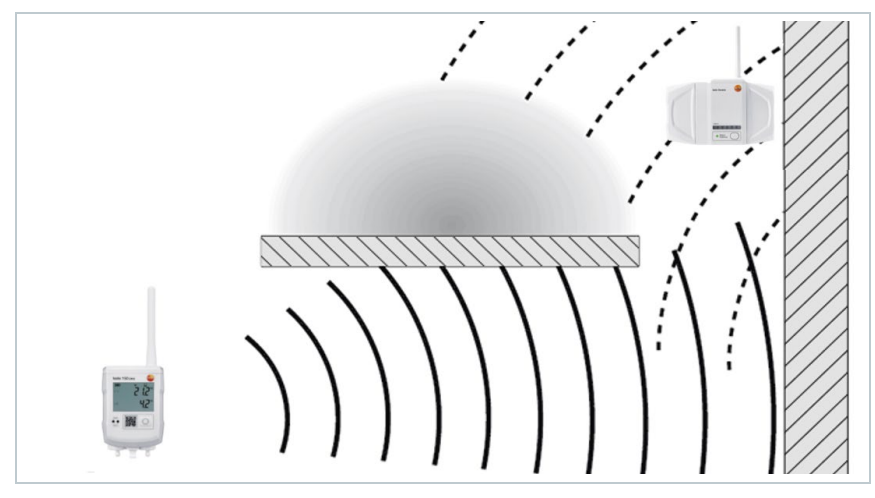

### **3.4 Reichweite in Gebäuden**

Die Funkreichweite hängt stark von den Gebäudematerialien ab.

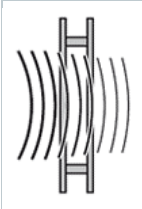

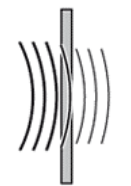

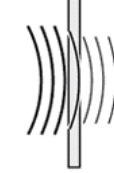

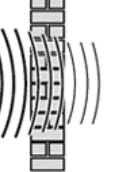

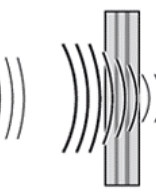

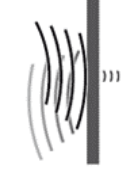

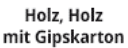

Kunststoff

Glas normal, bedampft

Ziegel

**Beton mit** Stahlarmierung

Metallwand

| <b>Material</b>                                    | Durchdringung    |
|----------------------------------------------------|------------------|
| Holz/ Holz mit Gipskarton                          | Sehr gut         |
| Kunststoff                                         | Sehr gut         |
| Glas normal                                        | Gut              |
| Metallbedampftes/ beschichtetes<br>Wärmeschutzglas | Mittel/ schlecht |
| Ziegel                                             | Mittel           |
| Beton mit Stahlarmierung                           | Schlecht         |

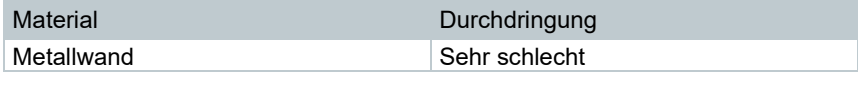

#### **3.5 Einfluss der Wandstärke**

Einen großen Einfluss auf die Sendereichweite hat der Winkel, mit dem die Funkwellen ein Hindernis durchdringen.

Hierbei sollten Logger und Gateway möglichst so positioniert werden, dass die Funkstrecke nicht schräg durch Wände oder Decken verläuft.

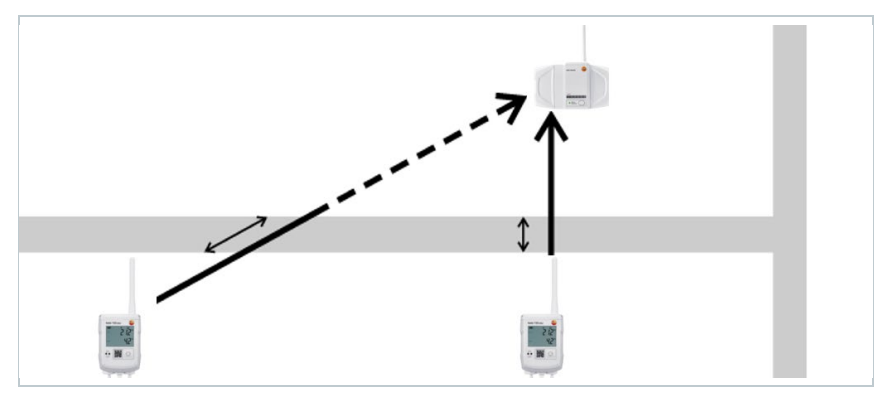

Weitere Beeinträchtigungen gibt es durch:

- Personen
- Einrichtungsgegenstände wie z. B. Kühlschränke, Platten, Metalltanks
- **Bepflanzungen**
- Metallische Oberflächen wie z. B. Brandschutztüren
- Armierungen
- Metallgitter oder Metallregale
- Fußbodenbeläge

### **3.6 Abstand zu Störquellen**

Neben der Wandstärke und metallischen Gegenständen gibt es weitere Störquellen der Funkübertragung.

Zu folgenden Geräten und Anlagen sollte ein möglichst großer Abstand eingehalten werden, um Störungen zu vermeiden:

- **Mikrowelle**
- **Computer**
- Mobiltelefon
- Elektronische Transformatoren
- Audio- und Videoanlagen
- Vorschaltgeräte für Leuchtstofflampen
- Sendeantennen von anderen Funksystemen (z. B. Audioübertragung per Funk oder schnurlose Telefone)

#### **3.7 Hilfreiche Montagetipps für eine verbesserte Funkreichweite**

- Vor der Montage der einzelnen Komponenten ist eine genaue Planung mit Berücksichtigung aller Störfaktoren anzufertigen.
- Logger und Gateway/ Base sollten sich zur Ausmessung der Funkstrecke in ihrer endgültigen Montageposition befinden.

Für die Funkstreckenausmessung können auch zwei Logger mit Test-FW verwendet werden. Die Test-Logger müssen aber am jeweiligen Montageort platziert sein. Siehe Kapitel 11.

- Dämpfung und Absorption können die Funkstrecke deutlich stören. Je weniger Gegenstände und Materialien bei der Montage zwischen Sender und Empfänger stehen, desto besser ist der Empfang des Funksignals.
- Generell zu vermeiden sind metallische Gegenstände und Komponenten auf der Funkstrecke, wie beispielsweise ein Metallschrank oder ein PC-Gehäuse. Der Empfänger sollte nicht in einem Schalt- oder Metallschrank verbaut werden.
- Die Funkelemente müssen einen möglichst großen Abstand zu elektronischen Verbrauchern, Stromleitungen, Lampen und Handys aufweisen.
- Die vorhandenen Wandstärken sind zu beachten, wobei das Funksignal nicht schräg durch eine Wand verlaufen sollte.
- Metallbedampftes Wärmeschutzglas kann das Funksignal stark dämpfen oder gar komplett reflektieren. Das Gleiche gilt für Dämmwolle, die mit einer Alu- oder Metallfolie beschichtet ist.
- Eine feinmaschige Fußbodenheizung oder ein metallbedampfter Trittschallschutz für Laminat oder Parkett schränken das Funksignal ein und sollten sich nicht auf dem Weg der Funkstrecke befinden.
- Bei Türrahmen und Wänden aus Metall empfiehlt sich die Montage von Loggern und/oder Gateways mit einem Mindestabstand von 10 cm.
- Eine Veränderung der Einrichtungsgegenstände oder der Aufbau eines neuen Regals aus Metall kann Einfluss auf das bereits installierte Funksystem nehmen und es schwächen.
- Beeinträchtigung besteht ebenso durch elektrische Maschinen oder andere Funksysteme.

### **4 Funkkanäle**

Das testo 150 UltraRange System verfügt über 5 getrennte Funkkanäle, um Überlappungen/ Interferenzen zu vermeiden. Diese Funkkanäle liegen, abhängig von regionalen und gesetzlichen Regelungen, in den Frequenzbereichen 868 MHz, 915 MHz bzw. 925 MHz.

In Europa (und einigen weiteren Ländern) kann das 868 MHz L-Band genutzt werden.

Beispiel der für Europa verfügbaren Funkkanäle:

- Kanal 1: 868,5 MHz
- Kanal 2: 866,1 MHz
- Kanal 3: 866,7 MHz
- Kanal 4: 867,3 MHz
- Kanal 5: 867,9 MHz

### **5 Funkkanalauswahl**

Jedes Gateway funkt nur auf einem der 5 Funkkanäle. Die Funkkanalauswahl ist nicht konfigurierbar.

Die Auswahl des Funkkanals erfolgt automatisch durch das Gateway/ die Base entsprechend folgender Logik:

- **1** Gateway/ Base ist neu angemeldet.
- **2** Es ist noch kein Logger am Gateway/ Base angemeldet.
- **3** Das Gateway/ Base wählt nach internem Algorithmus einen Kanal aus.
- **4** Das Gateway/ Base prüft, ob in Funkreichweite ein Gateway/Base mit demselben Kanal arbeitet.
- **5.1** Kanal wird nicht von einem anderen Gateway/ Base verwendet.
	- $\blacktriangleright$  Kanalauswahl wird bestätigt.
- **5.2** Kanal ist bereits durch anderes Gateway/ Base belegt.
	- Gateway/ Base selektiert den nächsten Kanal und prüft erneut.

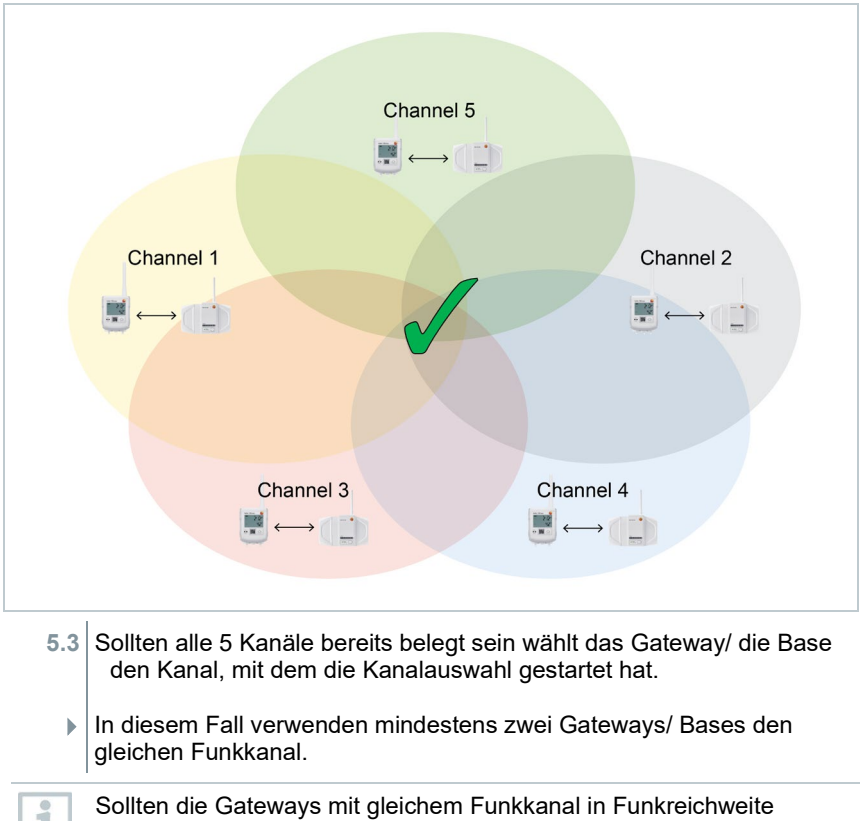

zueinander montiert werden, entsteht eine Kanalüberlappung, die das Risiko von Kommunikationsstörungen mit sich bringt. Nähere Informationen hierzu siehe folgendes Kapitel.

# **6 Kanalüberlappung**

Beim testo 150 UltraRange System spricht man von einer Kanalüberlappung, wenn mindestens zwei Gateways/ Bases den gleichen Funkkanal verwenden und funktechnisch gegenseitig in Reichweite sind.

Wenn diese Logger dann noch zur gleichen Zeit kommunizieren kann es zu Interferenzen kommen.

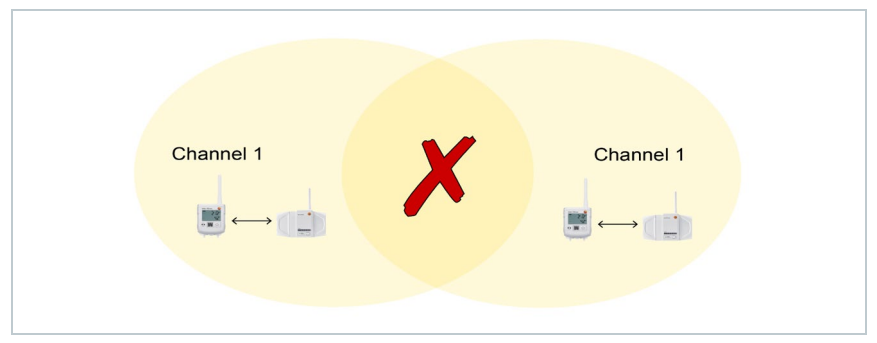

Je mehr Logger auf demselben Kanal in Funkreichweite kommunizieren, desto höher ist die Wahrscheinlichkeit von Funkkommunikationsstörungen, die zu "Connection missing" Alarmen führen können.

> Bei nicht zu vermeidenden Funkkanalüberlappungen sollten die Kommunikationszeitpunkte der Logger, welche an verschiedenen Gateways mit gleichem Funkkanal angemeldet sind, einen zeitlichen Mindestabstand von 10 Sekunden haben.

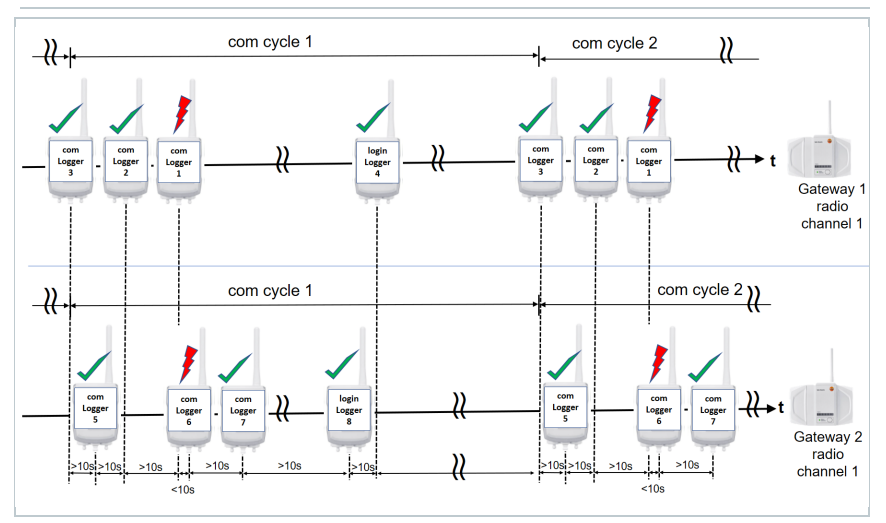

ĺ

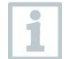

Für eine zuverlässige Funkkommunikation dürfen pro Funkkanal maximal 90 Logger innerhalb der Funkreichweite sein. Dies ist unabhängig von der Zuordnung der Logger zu den jeweiligen Gateways mit gleichem Funkkanal.

# **7 Logger-Anmeldung**

Für die Anmeldung von Loggern an Gateway/ Base sind die in den folgenden Abschnitten beschriebenen Punkte zu beachten.

### **7.1 Erstmalige Logger-Anmeldung**

Nach Möglichkeit sollten alle Logger, die für ein Gateway vorgesehen sind, in einem Durchlauf innerhalb eines Kommunikationstaktes angemeldet werden.

D. h. sobald sich das Gateway im Verbindungsmodus befindet, sollten alle Logger nacheinander in einem Abstand von mindestens 10 Sekunden durch Drücken der Connect-Taste an das Gateway angemeldet werden.

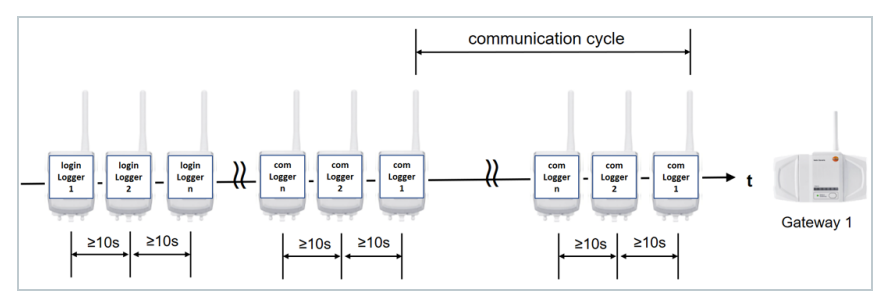

### **8 Funkkanal-Analyse**

Der jeweils vom Gateway/ Base verwendete Funkkanal kann herausgefunden werden, indem die "USB Service Export"-Daten über einen an das Gateway angeschlossenen USB-Stick ausgelesen werden.

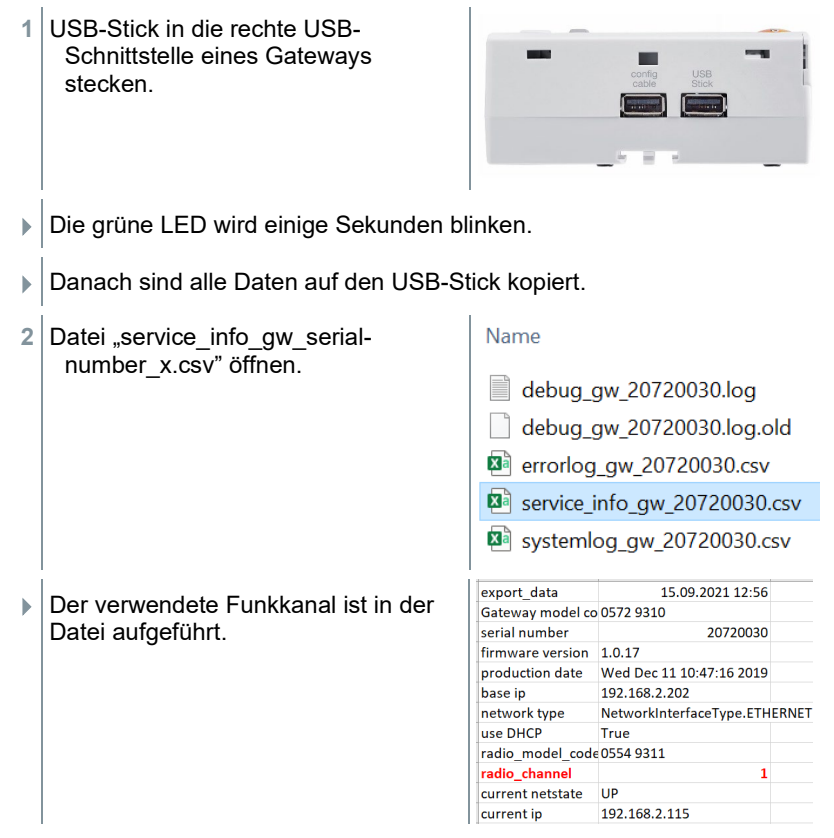

### **8.1 Kommunikationszeitpunkt-Analyse**

Die Kommunikationszeitpunkte der einzelnen Logger können in der Software oder mit dem Support-Analyse-Tool ermittelt werden.

#### **8.1.1 Software**

Im Hauptmenü **System** sind unter **Betriebsdaten** die Zeitpunkte der letzten Datenübertragung angegeben.

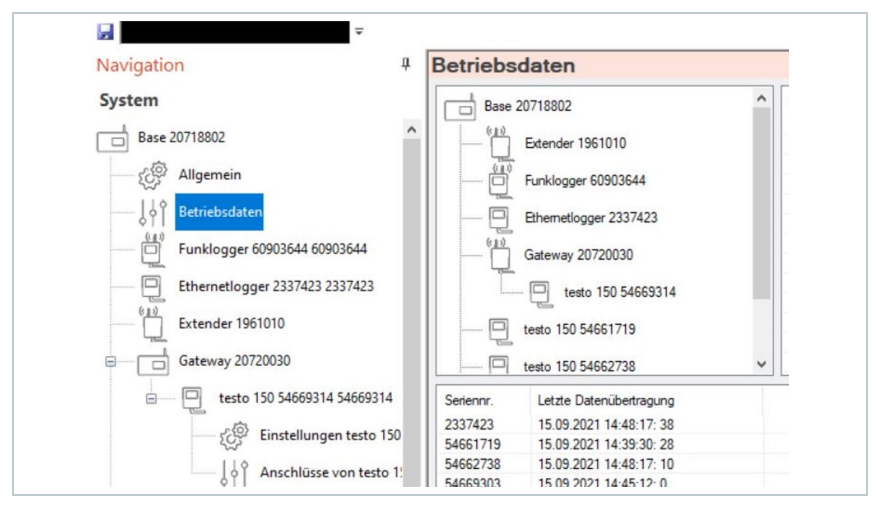

#### **8.1.2 Support-Analyse-Tool**

In der vom Support-Analyse-Tool generierten Datei "UR\_communication.csv" können ebenfalls die Kommunikationszeitpunkte je Logger ermittelt werden.

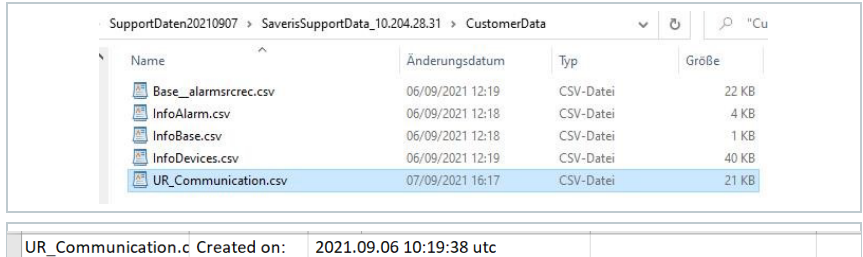

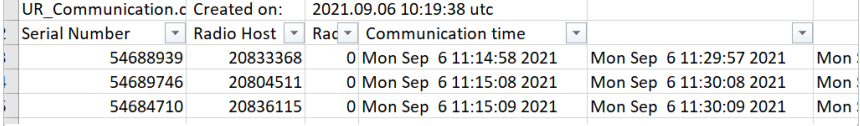

## **9 Vorab-Inbetriebnahme (nicht vor Ort)**

Falls die Bases oder die Gateways und/ oder Logger vor der Montage am finalen Standort an einem anderen Ort in Betrieb genommen werden, muss das Systemverhalten, insbesondere die Funkkanalauswahl, beachtet werden!

#### **9.1 Konfiguration Gateway ohne Logger-Zuweisung**

Ein Gateway speichert nur dann einen Funkkanal, wenn mindestens ein Logger am Gateway angemeldet worden ist.

Sofern dies nicht geschieht, hat die Vorabkonfiguration keinen Einfluss auf die Funkkanalauswahl.

In diesem Fall geschieht die Funkkanalauswahl erst vor Ort in der Applikation gemäß dem Kapitel "Funkkanalauswahl".

#### **9.2 Base/ Gateway Konfiguration mit Logger-Zuweisungen (Anzahl Bases/ Gateways ≤ 5 Stück)**

Es muss dafür gesorgt werden, dass Gateways, die in der Applikation zueinander in Funkreichweite stehen, bei der Vorabinbetriebnahme ebenfalls funktechnisch in Verbindung stehen.

D. h. die relevanten Gateways müssen nacheinander in Betrieb genommen werden, ohne dass dabei ein Gateway vor Abschluss der Logger-Zuweisungen am letzten Gateway ausgeschaltet wird. Somit wird sichergestellt, dass die gewählten Funkkanäle der Gateways sich nicht mehr bei Neustart ändern.

Hierbei empfiehlt sich folgendes Vorgehen:

1

- **1** Konfigurieren und starten Sie alle Gateways, die funktechnisch in der Applikation in Reichweite zueinander sein werden.
- **2** Drücken Sie am ersten Gateway zweimal die Bedientaste, um den Verbindungsmodus zu aktivieren.
- Der Gateway blinkt grün.
- **3** Weisen Sie kontinuierlich (mit dem zeitlichen Mindestabstand von 10 Sekunden) die Logger dem Gateway zu.
- 4 Beenden Sie den Verbindungsmodus.
- **5** Weisen Sie nach dem gleichen Muster allen anderen Gateways die Logger zu.

Weisen Sie dabei jedem Gateway mindestens einen Logger zu.

**6** Schalten Sie danach alle Gateways aus.

#### **9.3 Base/ Gateway Konfiguration mit Logger-Zuweisungen (Anzahl Bases/ Gateways > 5 Stück)**

Sollte die Anzahl von Bases/ Gateways, die funktechnisch in Verbindung stehen, größer als 5 sein, muss der Effekt der Kanalüberlappung berücksichtigt werden.

Hierbei empfiehlt sich folgendes Vorgehen:

- **1** Konfigurieren und starten Sie alle Gateways, die funktechnisch in der Applikation in Reichweite zueinander sein werden.
- **2** Ermitteln Sie die Kanalauswahl von jedem einzelnen Gateway, in dem Sie die Service-Daten von jedem Gateway exportieren.
- **3** Identifizieren sie die beiden Gateways mit dem gleichen Funkkanal.
- **4** Drücken Sie am ersten der beiden Gateways mit gleichem Funkkanal zweimal die Bedientaste, um den Verbindungsmodus zu aktivieren.
- Der Gateway blinkt grün.
- **5** Weisen Sie kontinuierlich (mit dem zeitlichen Mindestabstand von 10 Sekunden) die Logger dem Gateway zu.
- **6** Beenden Sie den Verbindungsmodus.
- **7** Bringen Sie das zweite der beiden Gateways mit gleichem Funkkanal direkt danach ebenfalls in den Verbindungsmodus und weisen Sie gleich wie zuvor wieder kontinuierlich mit einem zeitlichen Mindestabstand von 10 Sekunden die Logger dem zweiten Gateway zu.

Weisen Sie jedem der beiden Gateways mindestens einen Logger zu.

8 Beenden Sie erneut den Verbindungsmodus.

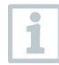

Mit diesem Vorgehen stellen Sie sicher, dass alle Logger mit gleichem Funkkanal zeitlich versetzt kommunizieren.

**9** Wiederholen Sie diese Prozedur mit den restlichen Gateways, wobei durch die unterschiedlichen Funkkanäle der restlichen Gateways die zeitliche Reihenfolge weniger kritisch ist.

# **10 Montage**

#### **10.1 Logger und Gateway Position**

- Gateways oder Logger nach Möglichkeit nicht direkt auf metallischen Objekten/ Oberflächen montieren.
- Vermeidung von funktechnisch stark dämpfenden Objekten in der Sichtlinie zu den Loggern (Betonwände/ -decken, beschichtete Mehrfachverglasung, große metallische Flächen oder metallische Konstruktionen).
- Antennenausrichtung möglichst in einer Wirkebene zur Gateway-Antenne.

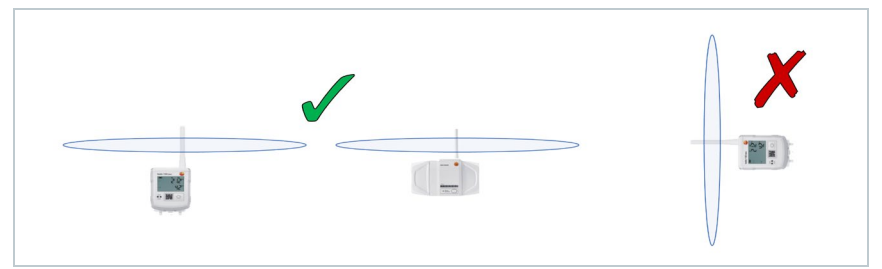

• Sollten Logger doch direkt auf metallischen Oberflächen montiert sein, so ist darauf zu achten, dass die Antennen nicht von metallischen Flächen abgeschirmt werden.

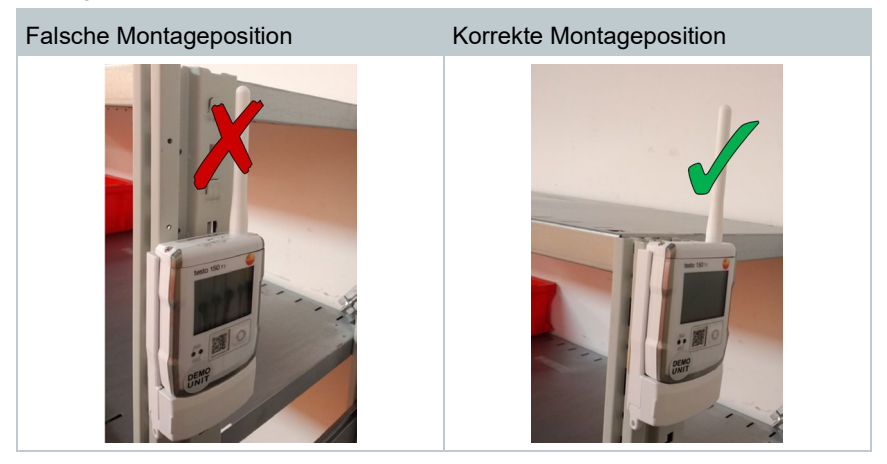

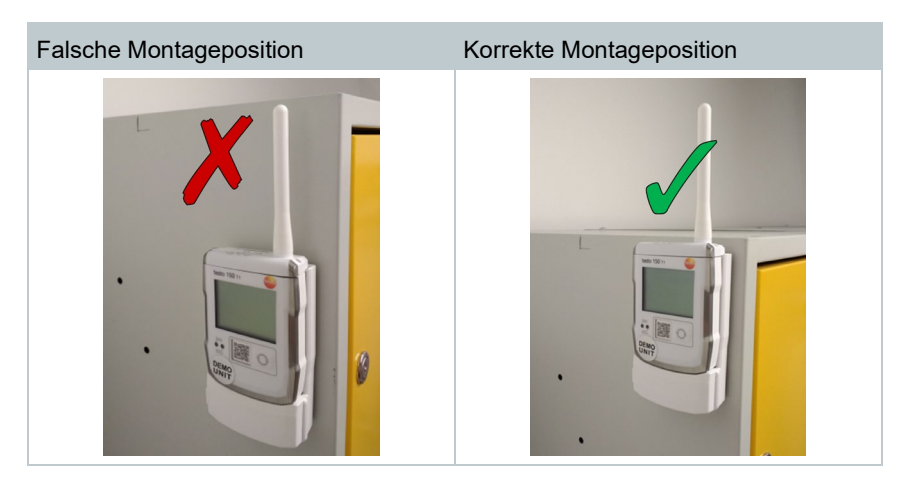

### **10.2 Position der Antenne**

- Antenne nicht direkt auf metallischen Objekten/Oberflächen montieren.
- Vermeidung von funktechnisch stark dämpfenden Objekten in der Sichtlinie zum Außenbereich (Betonwände/ -decken, beschichtete Mehrfachverglasung, große metallische Flächen oder metallische Konstruktionen).
- Vermeidung von Magneten als Halterung.

### **11 Ultra Range Mapping mit zwei testo 150 Loggern**

Um die aktuellste Firmware zu erhalten, wenden Sie sich bitte an ihre lokale Testo Vertretung oder an unseren Helpdesk (saveris-support@testo.de).

- **1** Aktualisieren Sie zwei testo 150 Logger mit der speziellen Reichweitentest-Firmware. Legen Sie die Batterien ein und warten Sie, bis "no conf" im Display angezeigt wird. Verbinden Sie den Logger über das Konfigurationskabel mit dem USB(PC).
- **2** Der Massenspeicher des Loggers öffnet sich. Kopieren Sie die Firmware .bin-Datei in diesen und ziehen Sie das Config-Kabel ab.

Warten Sie, bis der Installationsvorgang abgeschlossen ist.

- **3** Installieren Sie das Funkmodul auf dem Logger.
- **4** Auf dem ersten Logger: Drücken Sie die Taste zweimal, das Display zeigt den Modultyp in der oberen Zeile und den Testmodus "Lesen" in der unteren Zeile an. Der Logger erkennt das Funkmodul und zeigt den Typ auf dem Display an.
- **5** Drücken Sie die Loggertaste > 3 Sekunden. Jetzt befindet sich der Logger im Empfangsmodus und zeigt "COnr" an. Wenn Schritt 5 ausgeführt wird, werden die Signalstärke in dBm und die verlorenen Datenpakete angezeigt.
- **6** Am zweiten Logger: Drücken Sie die Taste einmal, das Display zeigt in der oberen Zeile den Modultyp und in der unteren Zeile den Testmodus "send" an. Der Logger erkennt das Funkmodul und zeigt den Typ auf dem Display an.
- **7** Drücken Sie die Loggertaste > 3 Sekunden. Jetzt befindet sich der Logger im Sendemodus und zeigt "COnt" an.
- **8** Signalstärke (S), verlorene (I), gesendete (S) und empfangene (r) Datenpakete werden nun angezeigt.

**9** Entfernen Sie nach der Messung mindestens eine Batterie, um unnötigen Stromverbrauch durch kontinuierliche Übertragung zu vermeiden.

Richtwerte für den Versuchsaufbau:

- Maximale Signalstärke: -8 dBm (100%)
- Minimale Signalstärke: -105 dBm (0%)
- Schwelle für stabile Verbindungen: -80 dBm (ca. 30%)

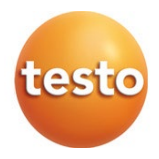

#### **Testo SE & Co. KGaA**

Celsiusstr. 2 79822 Titisee-Neustadt Germany Tel.: +49 7653 681-0 E-Mail: info@testo.de [www.testo.c](http://www.testo./)om

0970 2504 de 03 – 01.2024